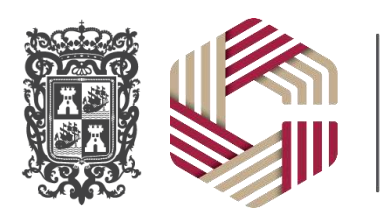

**SEMAIG<br>GOBIERNO DEL ESTADO<br>DE CAMPECHE** 

# Manual de Usuario

[MU\_01]

SISTEMA DE INFORMACIÓN Y DICTAMINACIÓN DE ESTRUCTURAS (SIDE-CAM)

Agosto 2022

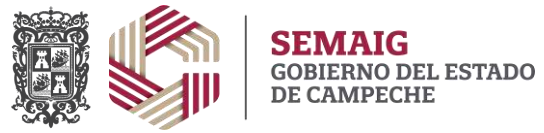

## **Tabla de Contenido**

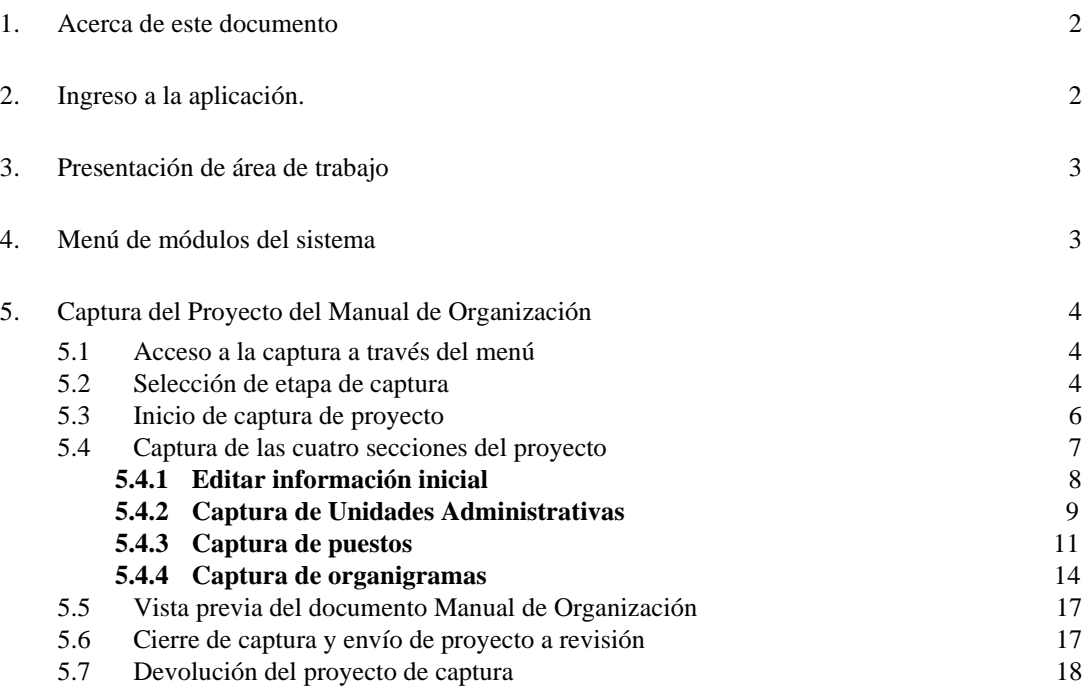

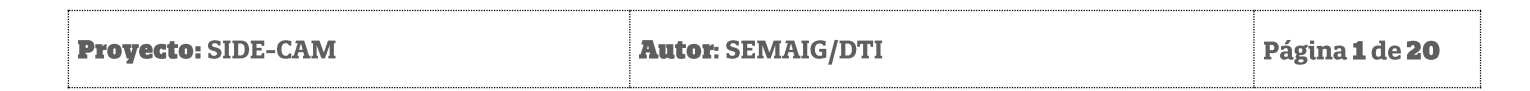

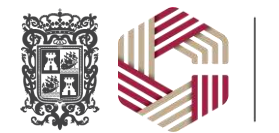

## <span id="page-2-0"></span>**1. Acerca de este documento**

Este documento contiene la explicación necesaria para conocer el funcionamiento de la Sistema de Información y Dictaminación de Estructuras – Módulo de Proyecto del Manual de Organización**,** herramienta informática mediante la cual se controla y homologa el proceso de captura de información del Proyecto de Manual de Organización de los organismos centralizados y entidades paraestatales de la Administración Pública del Estado de Campeche, desde captura de los datos generales como introducción, visión, misión, antecedentes, marco jurídico, unidades administrativas, puestos y organigramas. Hasta el flujo controlado de captura, revisión, visto bueno y dictaminación de la Dirección General de Arquitectura Organizacional (DGAO) de la Secretaría de Modernización Administrativa e Innovación Gubernamental (SEMAIG).

## <span id="page-2-1"></span>**2. Ingreso a la aplicación.**

Se recomienda usar el navegador C<sup>chrome</sup> Google Chrome en caso de no contar con él, puede descargarlo e instalarlo en su equipo.

Para ingresar al sistema debe ir a la siguiente dirección:

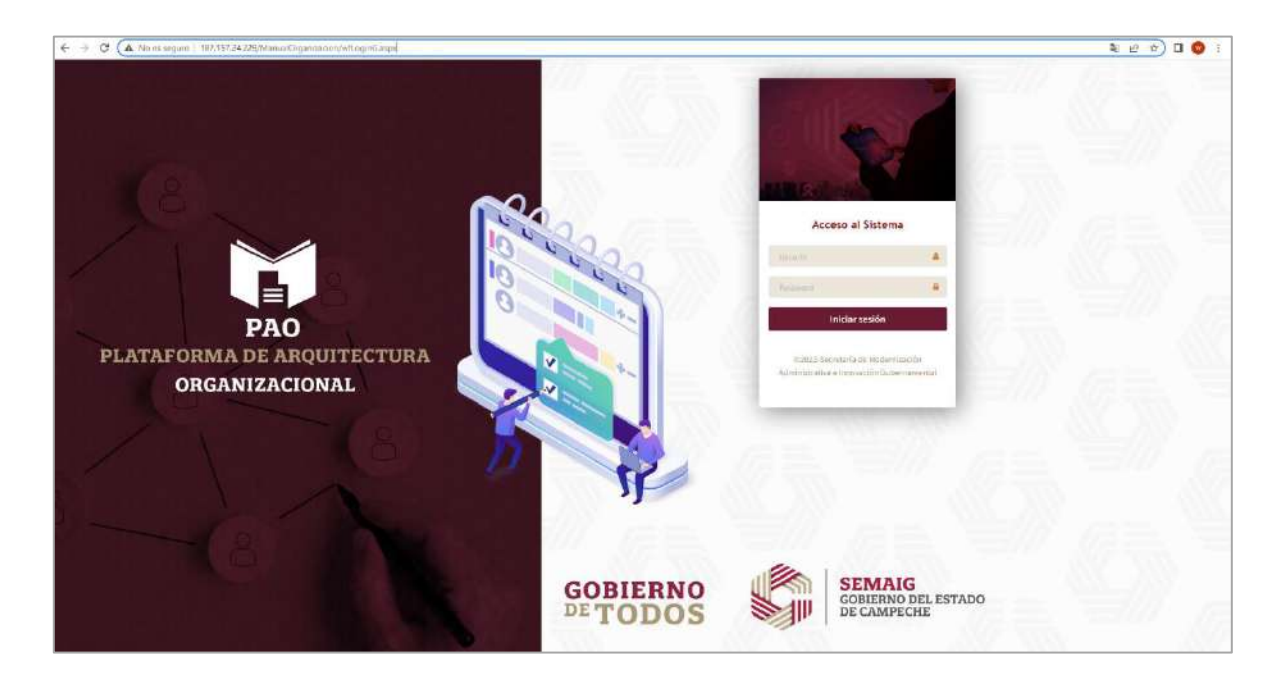

## http://187.157.24.229/ManualOrganizacion

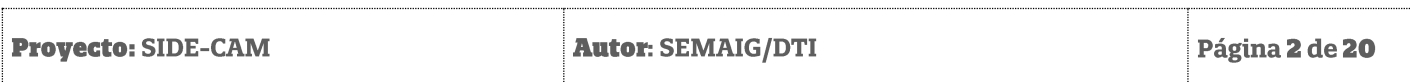

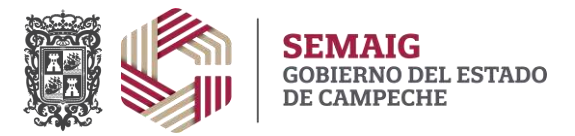

En los campos "Usuario" y "Password" deberá escribir los datos del usuario proporcionados por la DGAO y dar clic en el botón "Iniciar sesión". En caso de que los datos sean correctos se accederá al sistema.

## <span id="page-3-0"></span>**3. Presentación de área de trabajo**

En la imagen siguiente se muestra la pantalla de "bienvenida" que contiene información útil para el usuario, así como los menús de navegación para acceder a los módulos del sistema.

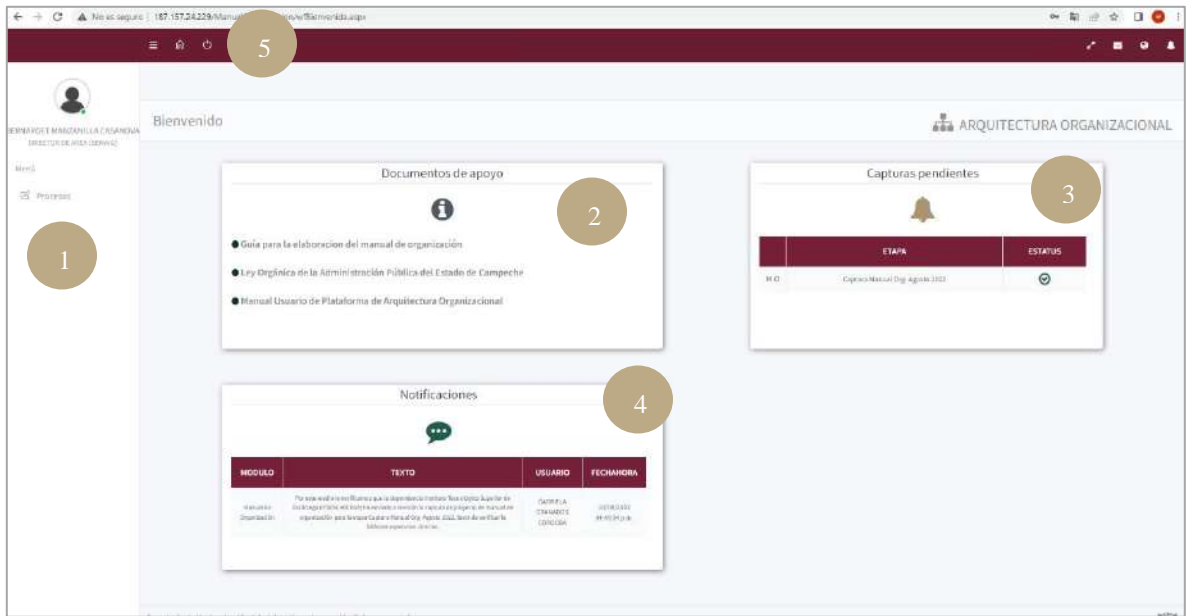

Descripción de área de trabajo:

- 1. Área de menú de navegación a los diferentes módulos del sistema. Los accesos están se visualizan según el rol asignado al usuario.
- 2. Sección en la que se pueden descargar documentación de apoyo.
- 3. Sección de avisos de capturas en proceso de las diferentes etapas.
- 4. Sección de historial de notificaciones del usuario.
- 5. Sección de controles para cerrar sesión y salir del sistema.

## <span id="page-3-1"></span>**4. Menú de módulos del sistema**

En la sección señala en el punto 1 del área de trabajo, se localiza el menú de navegación, a través del cual se puede tener acceso a los diferentes módulos del sistema. Los accesos a dichos módulos se otorgan a los usuarios con base en el rol asignado. En la plataforma existen tres tipos de rol:

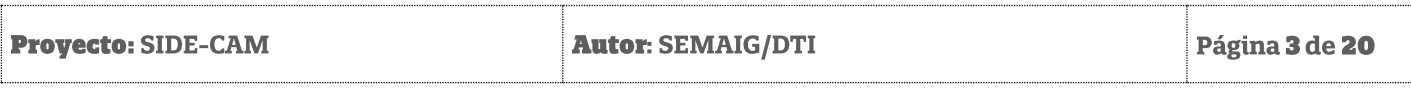

Secretaría de Modernización Administrativa e Innovación Gubernamental

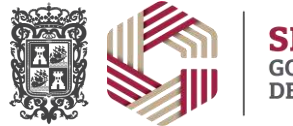

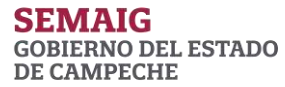

- 1. **Capturista**: usuario que cuenta con los permisos para capturar el proyecto del manual de organización de la dependencia.
- 2. **Supervisor**: usuario que cuenta con los permisos para revisar y monitorear la captura de las dependencias.
- 3. **Administrador**: usuario que cuenta con los permisos para dar VoBo y dictaminar los proyectos de manual de organización, así como, crear y administrar las etapas de captura.

En la siguiente imagen se muestra el menú, para navegar entre sus opciones es necesario dar clic para ir abriendo los submenús. Para acceder al módulo deseado dar clic sobre el menú.

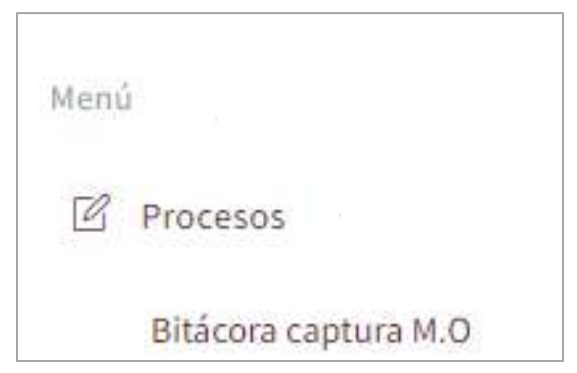

## <span id="page-4-0"></span>**5. Captura del Proyecto del Manual de Organización**

#### <span id="page-4-1"></span>**5.1 Acceso a la captura a través del menú**

Para iniciar el proceso de captura del Proyecto del Manual de Organización se debe contar con el rol de usuario "capturista". A través del menú se podrá visualizar la opción "Bitácora captura M.O.". dar clic en esta opción.

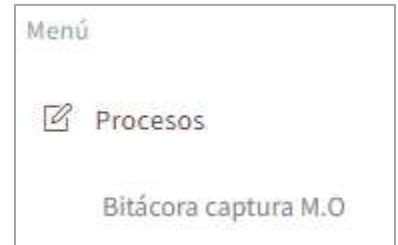

#### <span id="page-4-2"></span>**5.2 Selección de etapa de captura**

Con la acción anterior se visualizará la siguiente página:

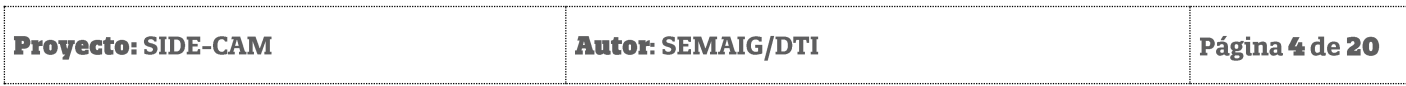

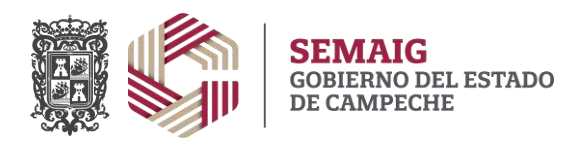

Secretaría de Modernización Administrativa e Innovación Gubernamental

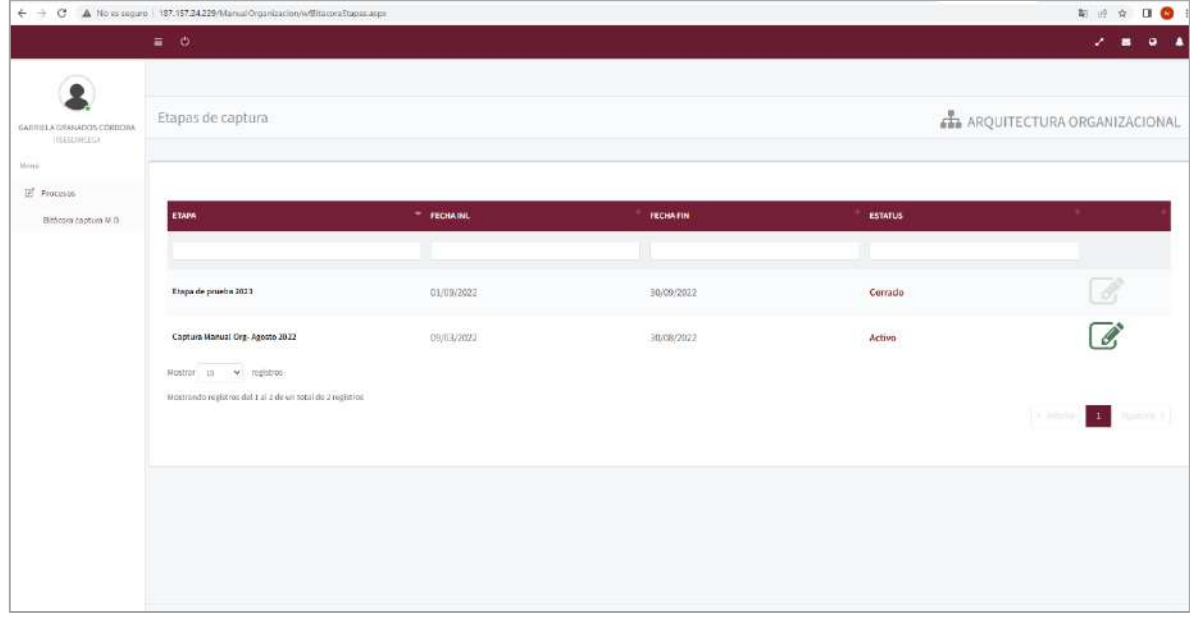

En esta página se enlistan las etapas de captura que tiene asignada la dependencia, estas etapas pueden estar activas o cerradas dependiendo del periodo de captura o por determinación del administrador del Portal.

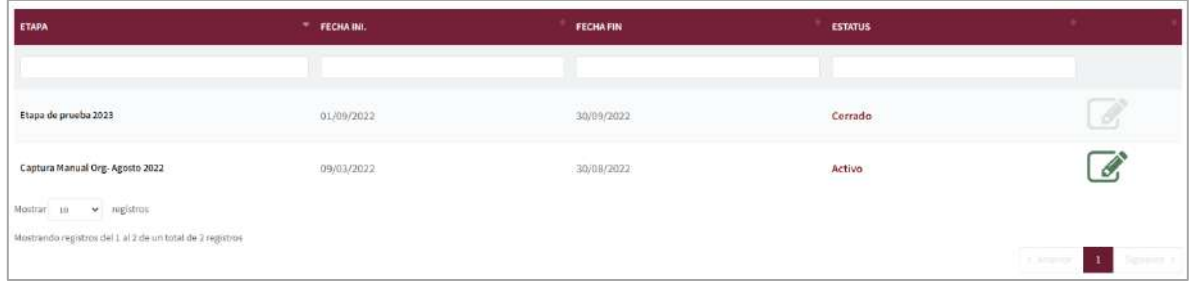

Campos visualizados:

- 1. **Etapa**: Nombre de la etapa de captura.
- 2. **Fecha Ini**: Fecha de inicio de captura.
- 3. **Fecha fin**: Fecha final de captura.
- 4. **Estatus**: Cerrado o Activo, depende del periodo de la etapa (fecha inicio y fecha final).

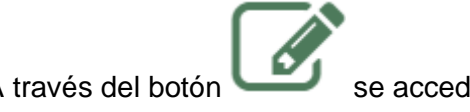

A través del botón se accede a la página de captura de la etapa seleccionada.

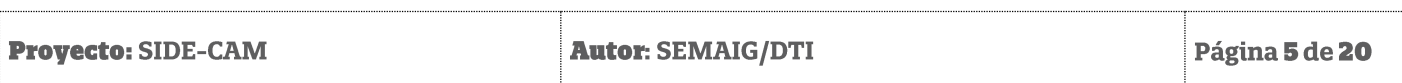

Secretaría de Modernización Administrativa e Innovación Gubernamental

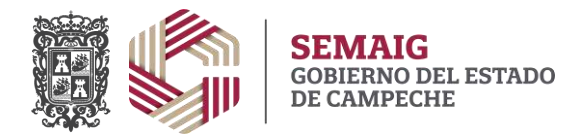

## <span id="page-6-0"></span>**5.3 Inicio de captura de proyecto**

 $\leftarrow \ \rightarrow \ \textbf{C} \quad \textbf{A} \text{ Nis eigen} \mid \textbf{187.157.24.229,} \textit{Namuddipadization} \textit{infinite}$ ......  $2.10 - 0.14$  $\bullet$ Captura de proyecto M.O ARQUITECTURA ORGANIZACIONAL .<br>PEDEL JESUS CAHUNCH NA wii.  $\overline{\mathbb{H}}^k$  Processes

Con la acción anterior se visualizará la siguiente página:

Para iniciar la captura es necesario dar clic en el botón:

 $\rightarrow$  Iniciar captura

Con lo anterior se accederá a la siguiente página:

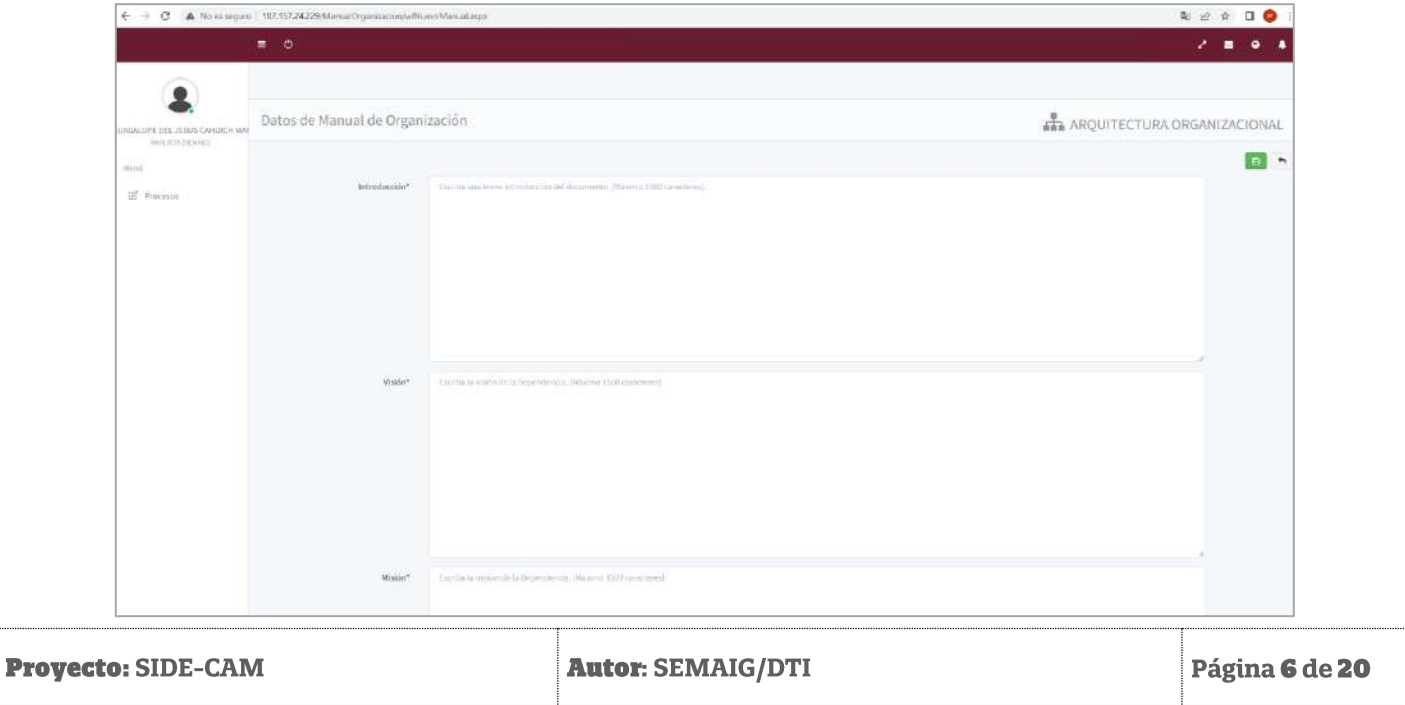

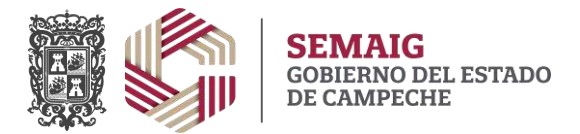

En esta sección es donde se realiza la captura de información para los campos siguientes:

- Introducción
- Misión
- Visión
- Antecedentes
- Marco Jurídico
- Pie de Página (En esta sección se captura la línea de texto que aparece al final de la página que contiene el domicilio, teléfonos y medias de contacto de la dependencia).

En este apartado se deberán capturar todos los campos y dar clic en el botón **Delacción**, para poder continuar con la captura.

#### <span id="page-7-0"></span>**5.4 Captura de las cuatro secciones del proyecto**

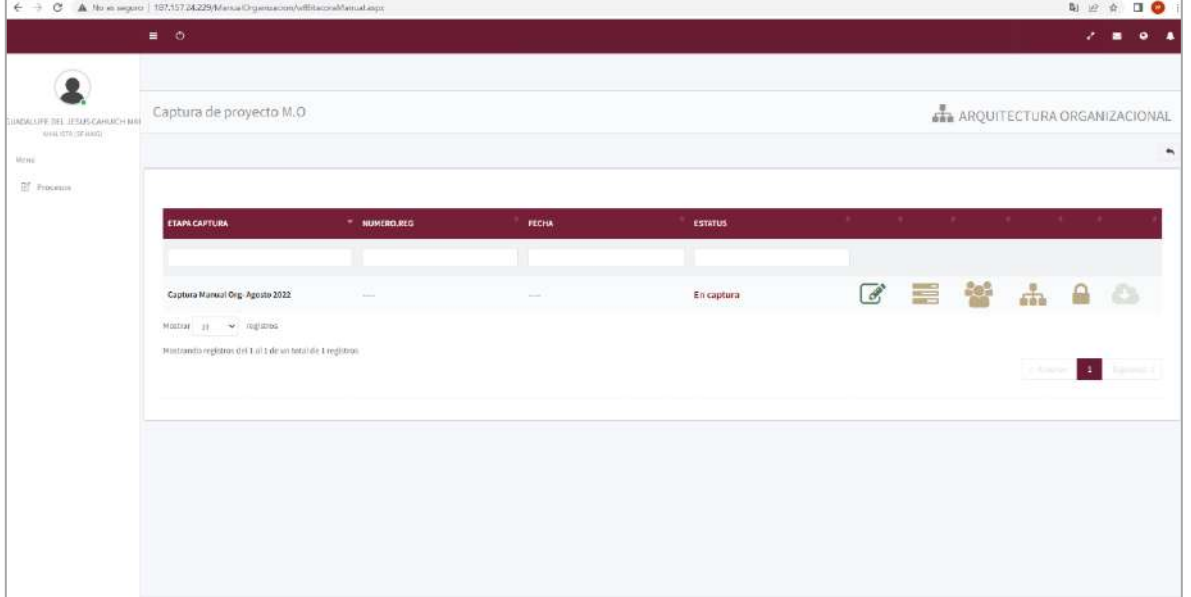

Con la acción anterior, se visualizará la siguiente página:

En esta sección se visualiza el registro de captura con los siguientes campos y botones:

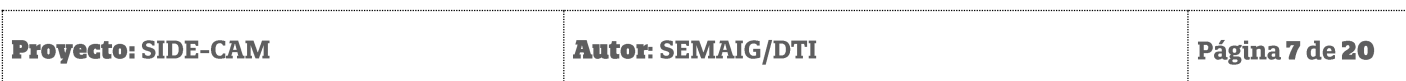

Secretaría de Modernización Administrativa e Innovación Gubernamental

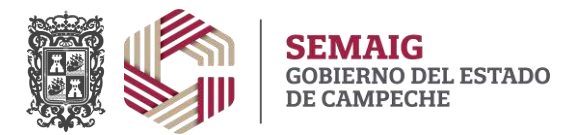

- **Etapa captura**: Nombre de etapa de captura.
- **Numero reg**: Número de registro que se genera cuando se otorga el VoBo por parte del usuario Administrador.
- **Fecha**: Fecha de VoBo del Manual de organización que se genera cuando se otorga el VoBo por parte del usuario Administrador.
- **Estatus**: Estado o estatus de la captura. Puede contener los siguientes estatus:
	- o En Captura
	- o Enviado a supervisor
	- o Revisado
	- o Devuelto para captura
	- o Vo Bo
	- o Devuelto a supervisor

Botón para editar los campos del apartado 5.3. (Introducción, Misión, Visión, etc.)

Botón para captura de Unidades Administrativas de la Dependencia.

Botón para captura de los puestos por Unidad Administrativa.

Botón para captura de los organigramas por Unidad Administrativa.

Botón para cerrar la captura y enviar a proceso de revisión.

Botón para generar el documento de Manual de Organización.

Cada botón cambia de color, cuando se ha completado la captura de la sección. El botón para cerrar la captura se habilitará cuando se haya completado la captura de las cuatro secciones, al igual que el botón para generar el documento del Manual de Organización.

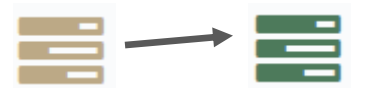

*5.4.1 Editar información inicial*

<span id="page-8-0"></span>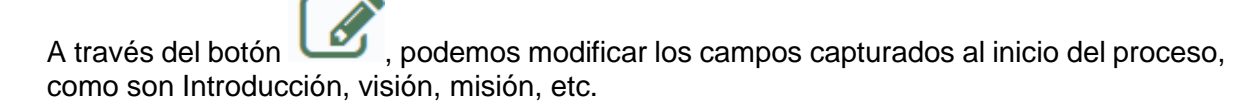

Al dar clic sobre el botón accederemos a la página:

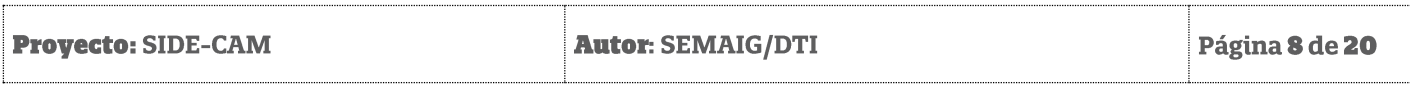

Secretaría de Modernización Administrativa e Innovación Gubernamental

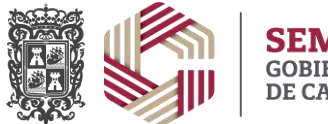

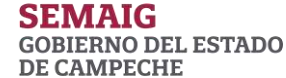

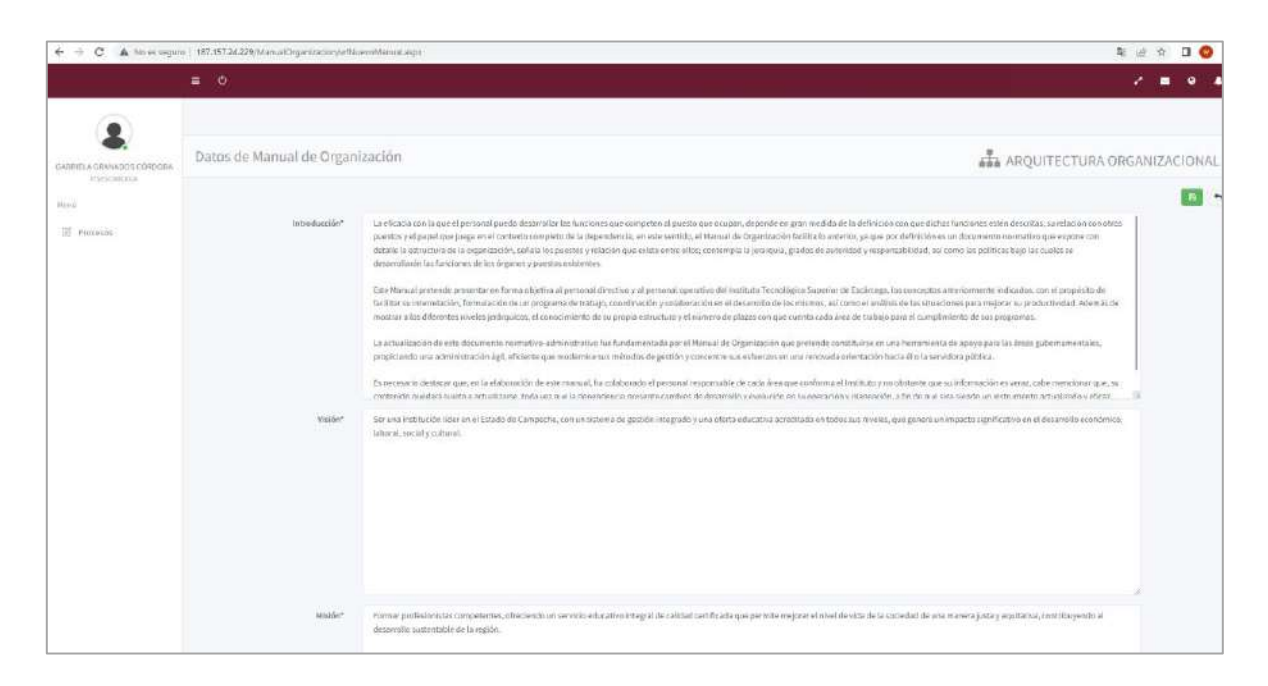

En esta página podremos modificar los campos que se requieran y al finalizar es necesario

dar clic en el botón para guardar los cambios.

#### **Nota: Cabe señalar que por esta razón aparece el botón en color verde, ya que dicho color indica que se ha completado la sección de captura inicial.**

#### <span id="page-9-0"></span>*5.4.2 Captura de Unidades Administrativas*

B

A través del botón , podemos acceder a la página de captura de Unidades Administrativas. Es sumamente importante que se realice captura de este apartado antes de continuar con la sección de puestos y organigramas, ya que estas hacen uso de las Unidades Administrativas.

Al dar clic sobre el botón accederemos a la página:

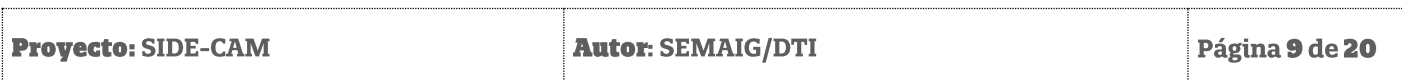

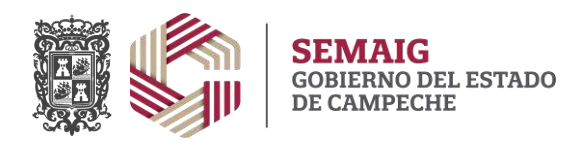

Secretaría de Modernización Administrativa e Innovación Gubernamental

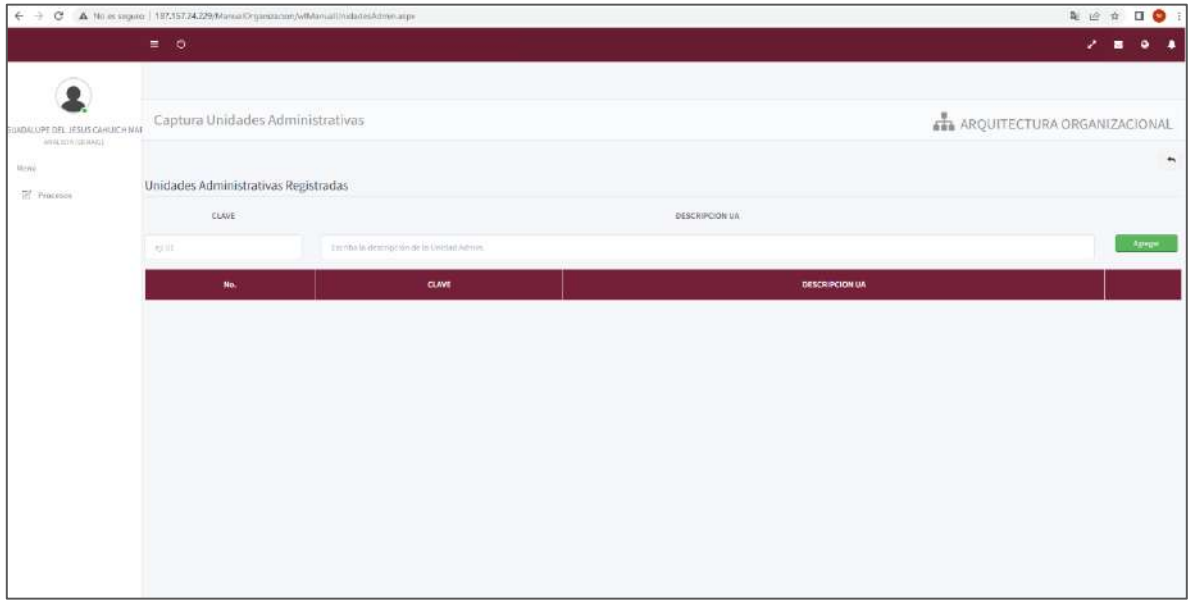

En esta página se capturan las Unidades Administrativas de la dependencia. Por lo menos debe capturarse una.

Para realizar la captura es necesario llenar los campos "Clave" y "Descripción UA", la clave debe ser de más de dos dígitos (01, 02, 03….). Para guardar la UA dar clic en el botón

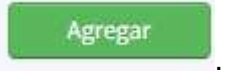

Con lo anterior se visualizará en la parte inferior la lista de la Unidades Administrativas capturadas.

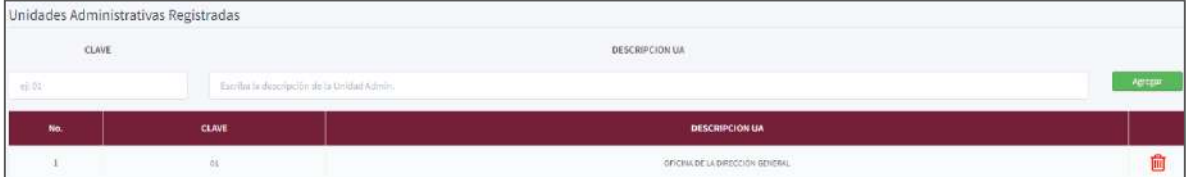

En caso de querer eliminar alguna de las enlistadas, podemos hacerlo a través del botón

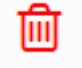

.

Una vez concluido el proceso debemos regresar a la página de seguimiento de captura a

través del botón .

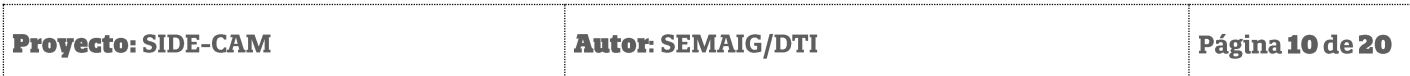

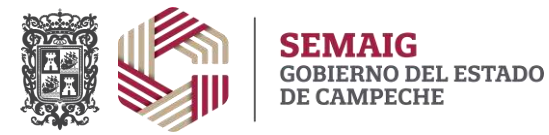

#### <span id="page-11-0"></span>*5.4.3 Captura de puestos*

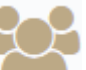

A través del botón , podemos acceder a la página de captura de puestos. **Es sumamente importante tener registrada al menos una Unidad Administrativa antes de trabajar esta sección**.

Al dar clic sobre el botón accederemos a la página:

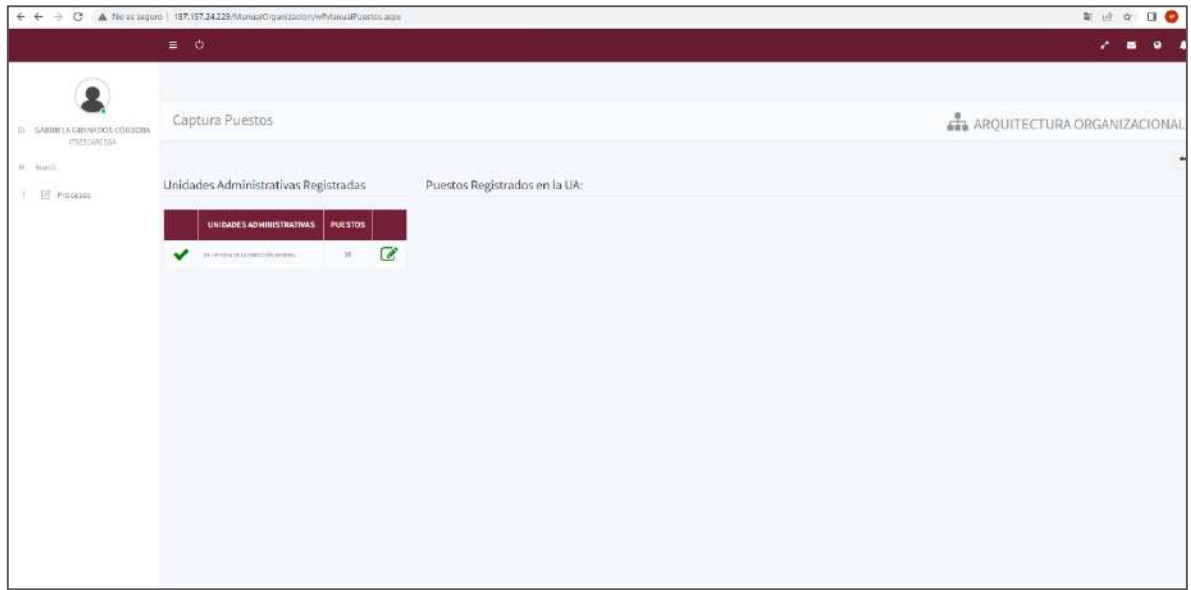

En el apartado "Unidades Administrativas registradas" se visualiza la captura de los registros de UA con el número de puestos registrados para cada una de estas. Al inicio de la captura el campo "Puestos" es igual a cero. En la primera columna de la tabla se debe

visualizar al inicio la imagen .

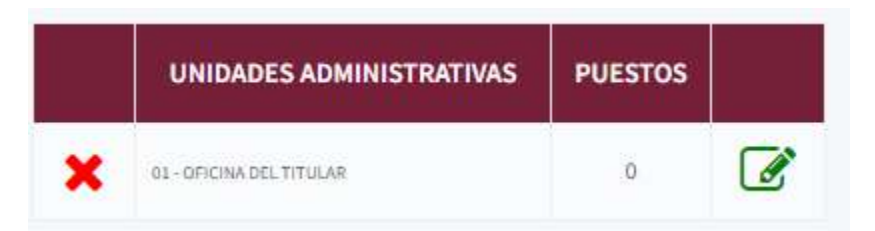

Esta imagen indica que aun no existen puestos capturados para esta UA. Por lo menos debe realizarse la captura de un puesto para que el sistema de por buena la captura de en

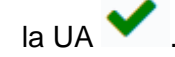

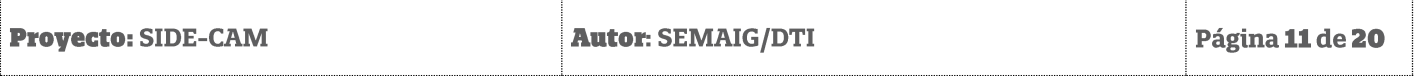

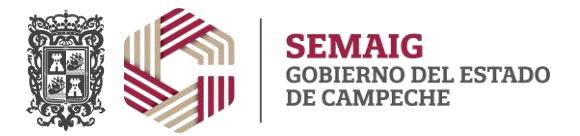

Para iniciar la captura de los puestos de la UA seleccionada hay que dar clic sobre el botón  $\mathscr{A}$ .

Lo cual habilitará la sección "Puestos Registrados en la UA":

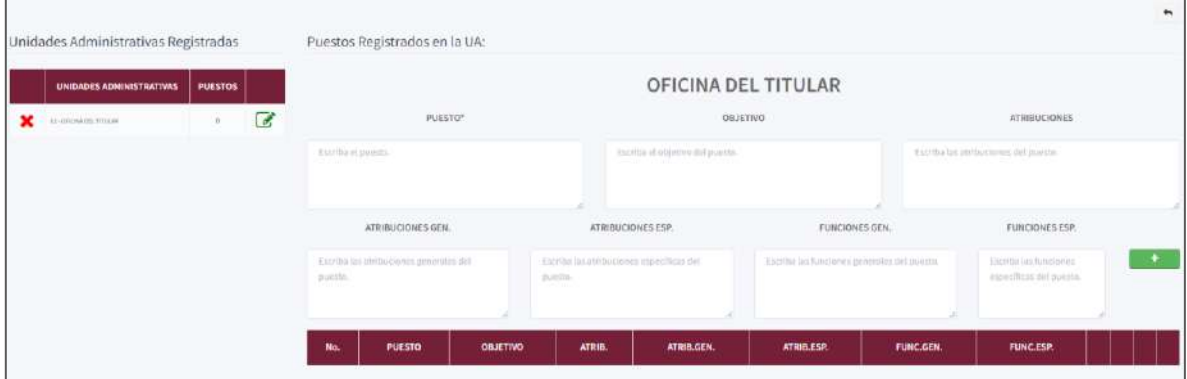

Para registrar un puesto es necesario capturar en las casillas los campos que requiera cada puesto. Es necesario que por lo menos se capture el "Puesto" para poder agregar el registro

a través del botón .

**Nota: Es posible pegar texto de un documento Microsoft Word, teniendo en cuenta que para el caso de que dicho texto cuente con viñetas o numeración, deberá contener la viñeta simple (• o -) o la numeración en números romanos (mayúsculas o minúsculas) o arábigos. El sistema al detectar viñetas o numeración aplicará el formato establecido.**

Realizado lo anterior, visualizaremos los puestos de la UA en la tabla inferior, como se muestra en la siguiente imagen:

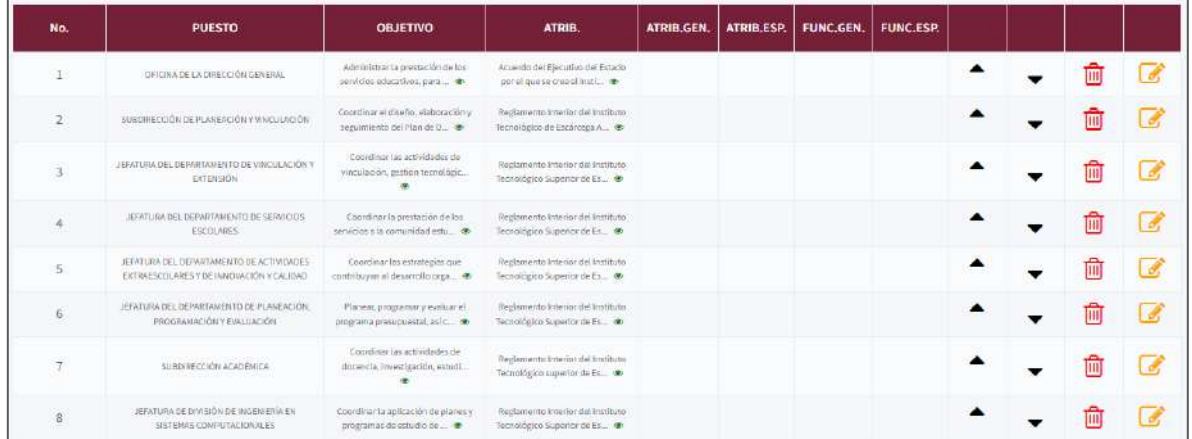

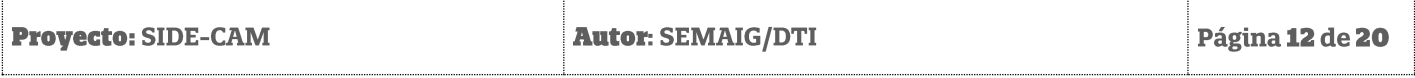

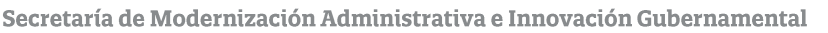

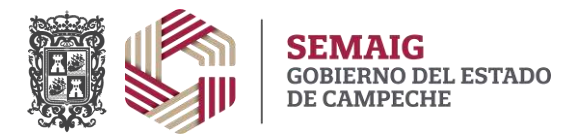

En la tabla se visualizan los campos capturados, para los campos con textos muy grandes

se habilita la opción . A través de esta se puede acceder a un cuadro que muestra el texto completo:

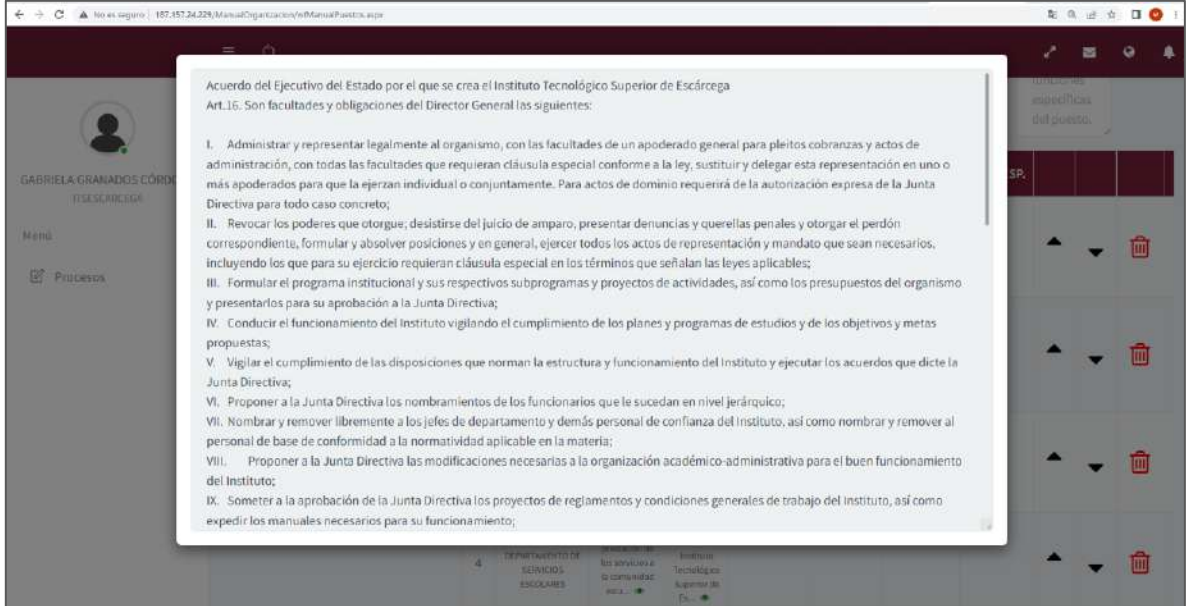

Si se desea ordenar los puestos, se puede realizar a través de los botones:

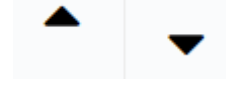

En caso de que se requiera eliminar un puesto, se debe utilizar el botón

Para editar un puesto se debe utilizar el botón . Lo cual habilita la opción de modificar. Al dar clic en el botón se llenan los campos de la parte superior con la información almacenada:

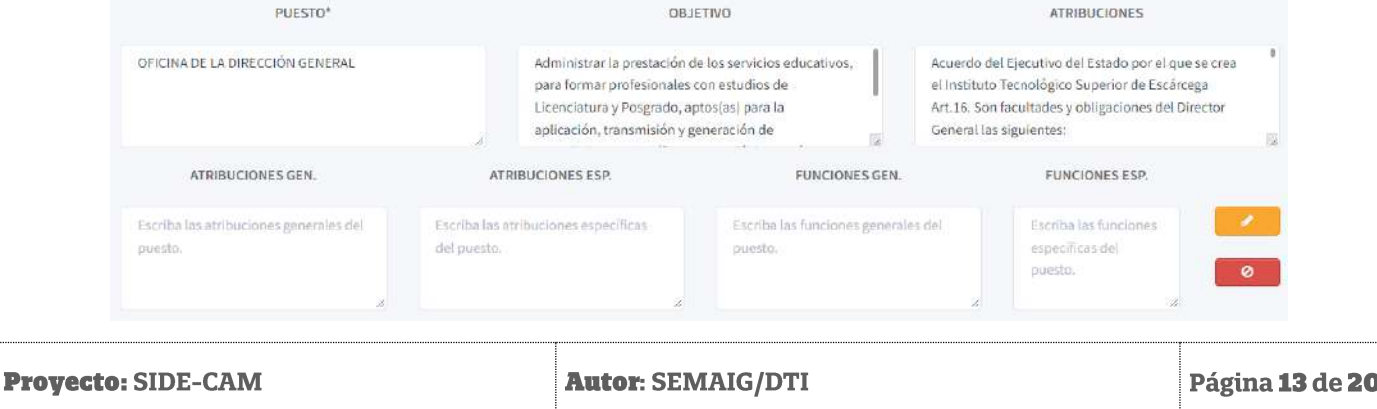

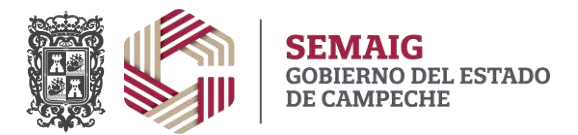

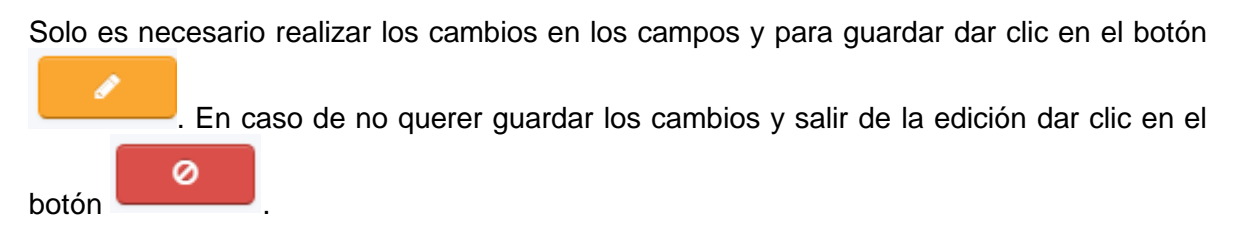

**Nota: Es necesario registrar por lo menos un puesto por cada UA, para que el sistema considere finalizada la captura de esta sección.**

## <span id="page-14-0"></span>*5.4.4 Captura de organigramas*

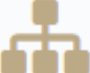

A través del botón , podemos acceder a la página de captura de organigramas. **Es sumamente importante tener registrada al menos una Unidad Administrativa antes de trabajar esta sección**.

Al dar clic sobre el botón accederemos a la página:

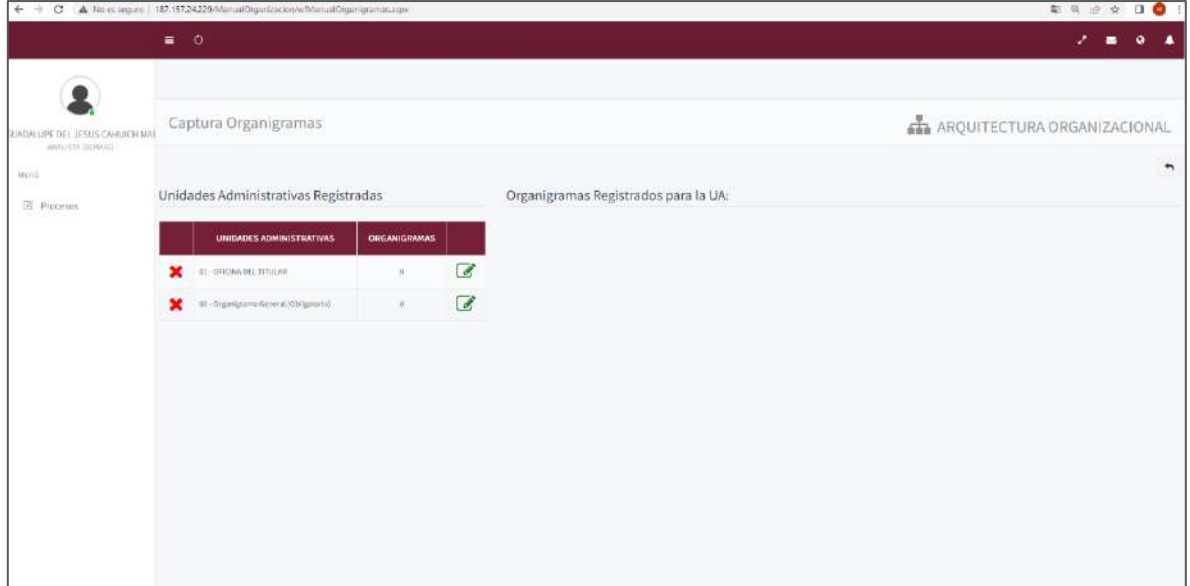

En el apartado "Unidades Administrativas registradas" se visualiza la captura de los registros de UA con el número de organigramas registrados para cada una de estas. Al inicio de la captura el campo "Organigramas" es igual a cero. En la primera columna de la

tabla se debe visualizar al inicio la imagen .

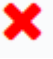

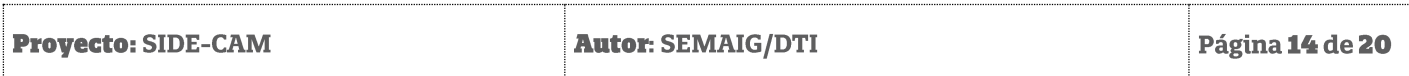

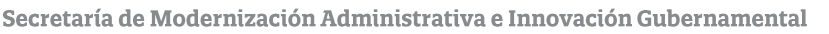

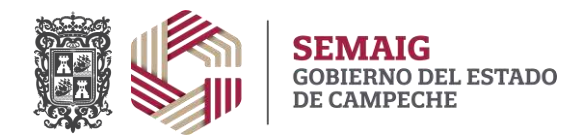

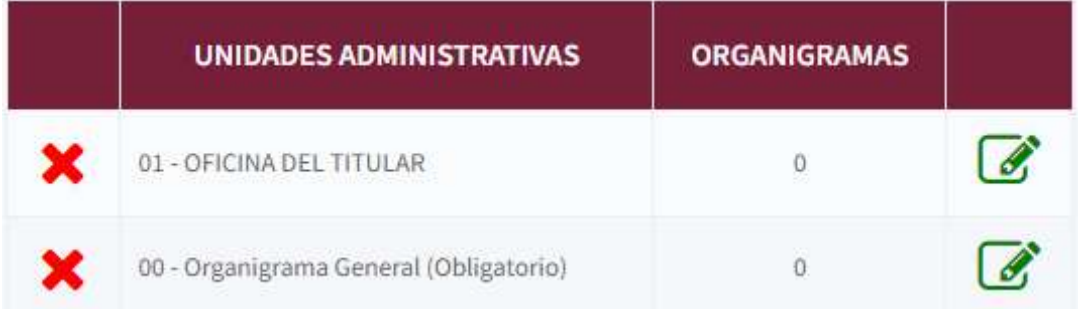

Esta imagen indica que aún no existen organigramas capturados para esta UA. Se requiere que por lo menos se capture el "Organigrama General" identificado por la UA **"00 – Organigrama General (Obligatorio)"** para que el sistema de por buena la captura de en

la sección  $\bullet$ . Para el resto de la UA, es opcional la captura de organigramas.

Para iniciar la captura de los organigramas de la UA seleccionada hay que dar clic sobre el

 $\mathbf{b}$ otón  $\mathbf{c}$ 

Lo cual habilitará la sección "Organigramas Registrados en la UA":

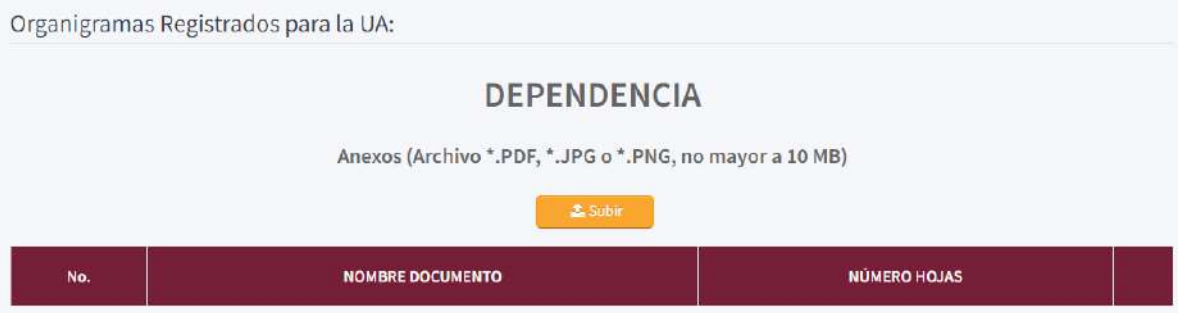

La captura del organigrama se realiza adjuntando y subiendo un archivo con dicho organigrama. Existen dos opciones de archivo para agregarlo:

- Organigrama en un documento .pdf
- Organigrama en imagen (.jpg o .png)

La diferencia de opciones radica en que en la primera (.pdf), la hoja del archivo .pdf se inserta en el Manual de Organización, por lo que la página debe tener el fondo, logos y el título del organigrama, según sea el caso.

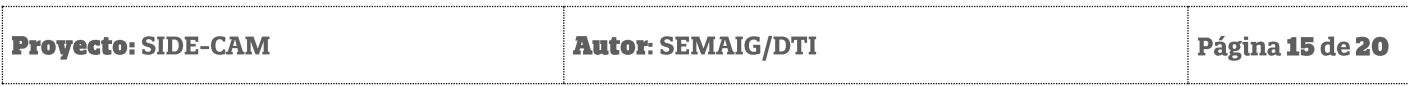

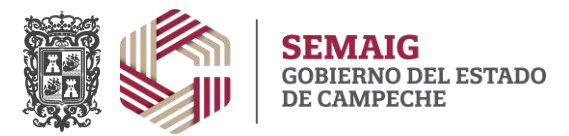

La segunda opción incorpora la imagen en el cuerpo del documento, por lo que el archivo solo debe estar conformado de la imagen del organigrama a insertar, el sistema ajustara la imagen según el ancho y alto de la imagen, escalando las dimensiones para que quede en el cuerpo de manera correcta.

**Es importante señalar que aparece una UA adicional denominada "00 – Organigrama General (Obligatorio)", este registro es agregado de manera automática por el sistema para ingresar el documento del Organigrama General de la dependencia, el cual sólo para este registro deberá estar en formato \*.PDF.**

**Para tal caso, es necesario que el documento a subir se encuentre con los logos y fondo establecido para el documento del Manual de Organización y con el título:**

#### **5. ORGANIGRAMA DE LA ESTRUCTURA ORGÁNICA GENERAL**

**El pie de página y la numeración de esta lo agregará el sistema de manera automática.**

土 Subir Para agregar un organigrama se da clic en el botón **en contra la cual**. Con lo cual aparecerá la ventana del sistema operativo para localizar y seleccionar el archivo del organigrama. Una vez adjuntado este documento se almacena de forma automática y podemos visualizarlo en la tabla de la parte inferior como se muestra en la siguiente imagen:

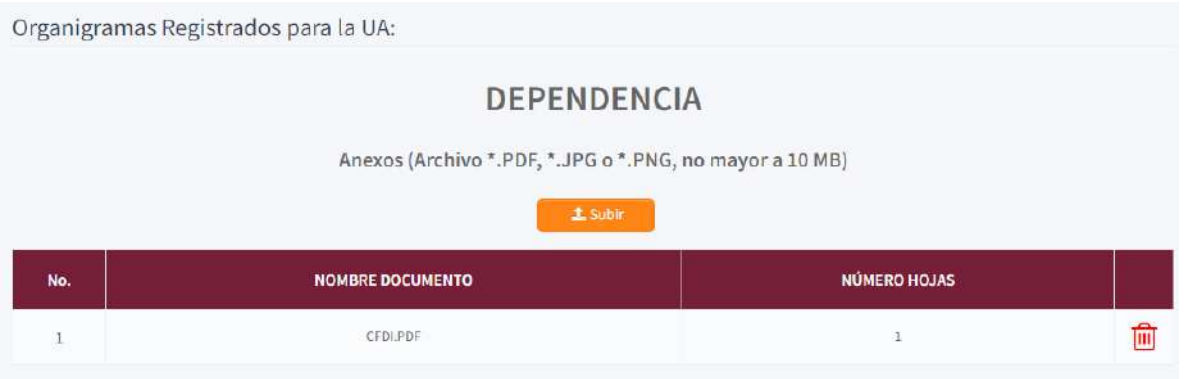

**Nota: Se requiere que por lo menos se capture el "Organigrama General" identificado por la UA "00 – Organigrama General (Obligatorio)" para que el sistema de por buena la captura de en la sección .** 

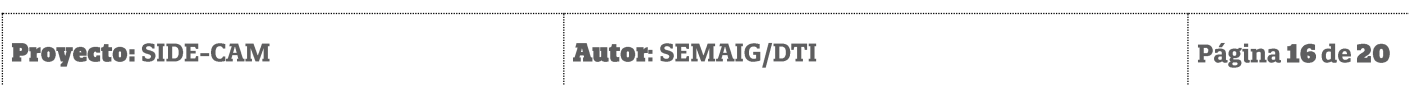

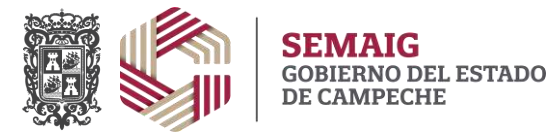

#### <span id="page-17-0"></span>**5.5 Vista previa del documento Manual de Organización**

Una vez concluida la captura de las 4 secciones se habilitará el botón .

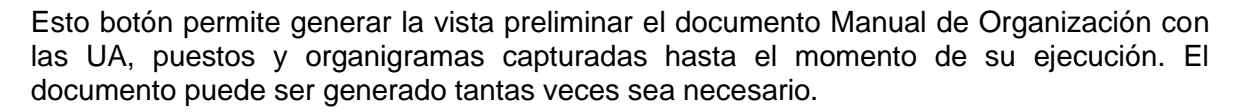

**Nota: En navegadores como Google Chrome es necesario permitir la descarga del documento la primera vez que se genera. Lo anterior se realiza cunado aparece un icono de advertencia en la parte superior derecha al lado de la barra de navegación. Es necesario dar clic derecho con el mouse sobre el icono y dar clic en la opción "Permitir".** 

#### <span id="page-17-1"></span>**5.6 Cierre de captura y envío de proyecto a revisión**

Una vez concluida la captura de las 4 secciones visualizaremos los cuatro iconos de captura en color verde:

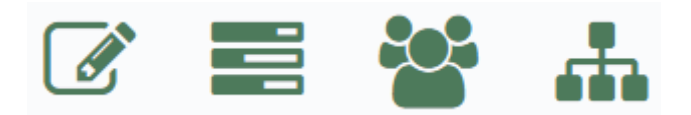

Con lo anterior se habilitará el botón **de la acción es la acción que cierra la captura** y envía a revisión el proyecto del Manual de Organización. Para realizar este proceso es necesario dar clic en él, u confirmar el cierre de captura.

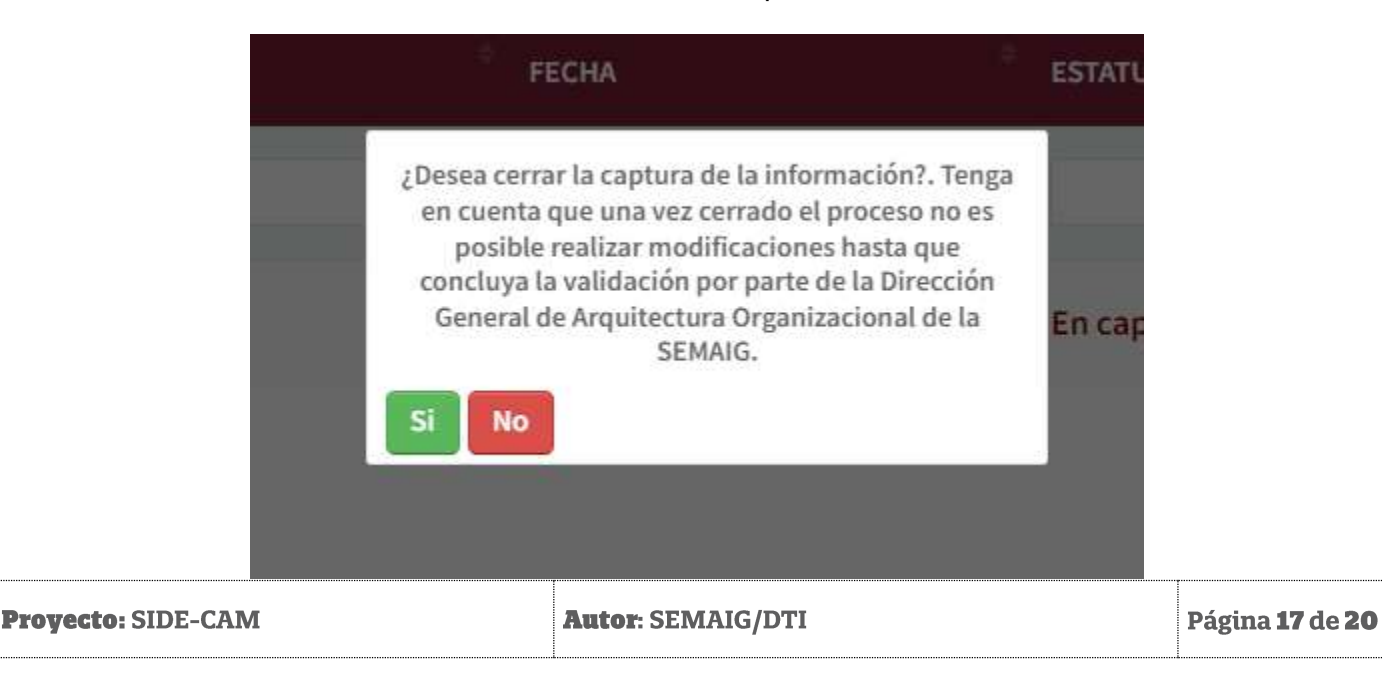

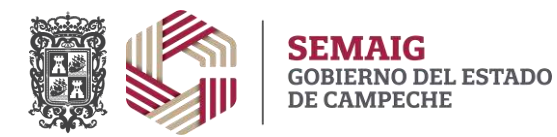

Secretaría de Modernización Administrativa e Innovación Gubernamental

Es importante señalar, que, una vez realizado este paso, no es posible realizar modificaciones en las secciones de captura. El usuario Supervisor tendría que devolver el proyecto para habilitar de nuevo la captura.

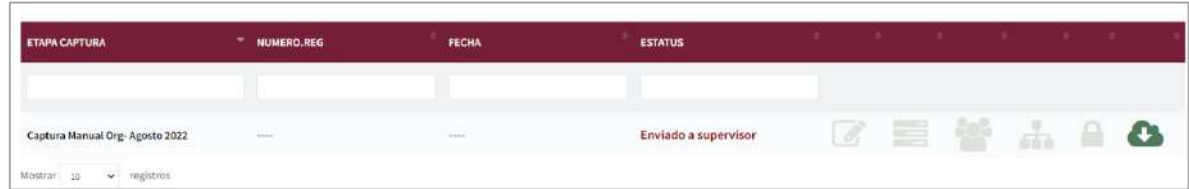

#### <span id="page-18-0"></span>**5.7 Devolución del proyecto de captura**

En caso de que por alguna circunstancia se requieran realizar correcciones al documento, el usuario Revisor de la DGAO podrá realizar la devolución del proyecto. Esto puede ser visualizado en la pantalla de seguimiento de captura:

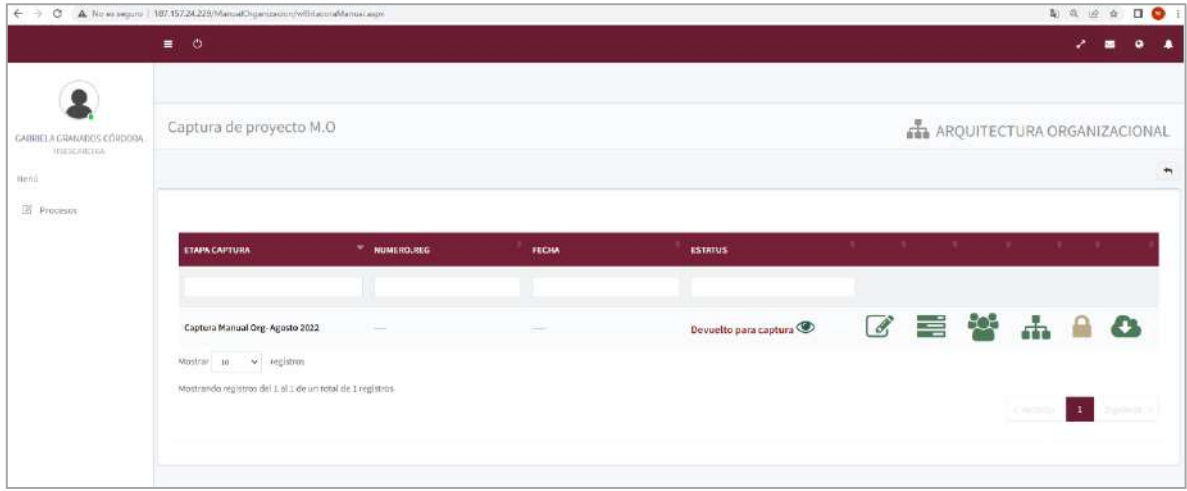

El estatus de la etapa debe estar en "Devuelto para captura" y las observaciones realizadas

por el usuario Revisor podemos visualizarlas con el botón **o que aparece al lado** derecho del estatus.

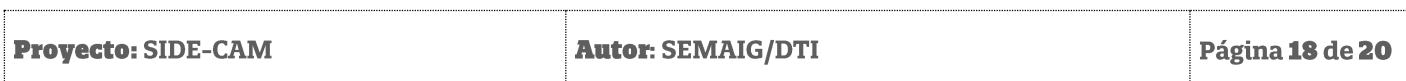

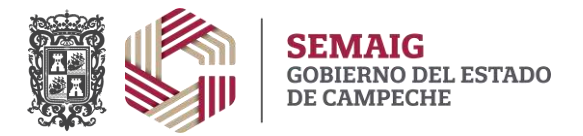

En la ventana emergente visualizada se enlistan el historial de observaciones del proyecto, como se muestra a continuación.

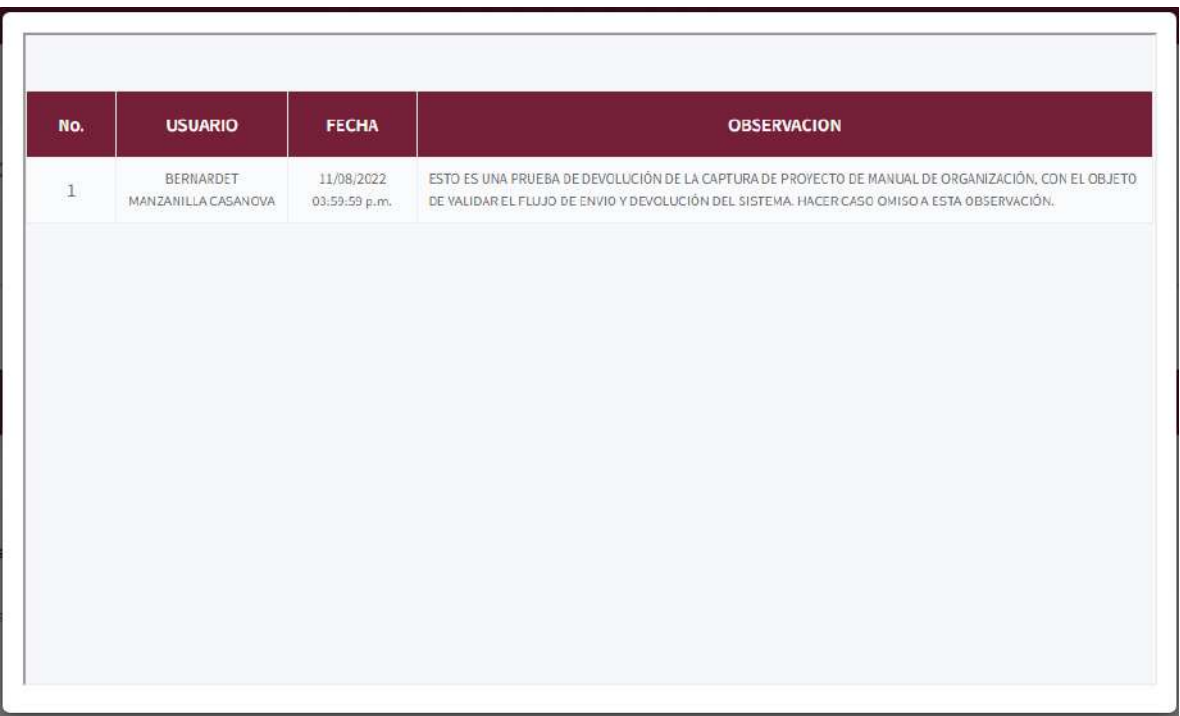

Una vez que la captura se encuentre en estatus "Devuelto para captura", se encuentran habilitados los botones para la captura de las cuatro secciones. Solo es necesario realizar

los cambios necesarios y volver a cerrar la captura y enviar a revisión con el botón

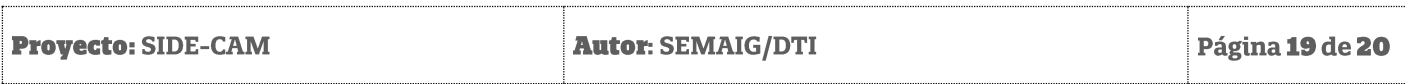